## **Customizing the Shop@UW Organizational Message for Business Units**

1. Shop@UW Business Shop & Compare | All Hosted Supplier Catalogs | Unit Administrators Go to: Favorites | Quick Order Browse: Suppliers | Categories | Contracts | have the ability to Shop at a Hosted Supplier Catalog customize the **WISCONSIN** organizational message **YWR** area of the Shop@UW Welcome to Shop@UW<br>for UW-Madison. Home/Shop web page. Orgnizational message area on the left side of the web page next to the showcase. The organizational Please visit the following external web sites for additional information: message box is located · Materials Distribution Services (MDS)<br>Training for Shop@UW A on the left side of the **Airgas DELL'** *Exister*<br>Extentific web page next to the **fupdate** me showcase. My Shopping **Leave Shop@UW to External Links L**etory My Orders ¥ Go to: Favorites | Quick Order Browse: Sup 2. Locate the Shop at a Hosted Supplier Cata "Update message" link in the box. **WISCONSIN** 3. Click on it. **Welcome to Shop@UW** for UW-Madison. Please visit the following external web<br>sites for additional information: Shop at a Punch-out Supplier ! · Materials Distribution Services (MDS)<br>• Training for Shop@UV **Airgas DOLL** [update message] "Update message" link **My Shopping History** □ My Orders 4. A new window that contains the "Message Board" opens.disonbuadmin UW-Madison BU Admin Profile | logout | 27 2013-02-27 madis n 01 | 0 item(s), 0.00 USD **Shop@UW** ⊞⊞ **Message Board** Search for Catalog No. (SKU) V History | |  $\frac{1}{2}$  use management  $\frac{1}{2}$  organization  $\epsilon$  $Carts$ user communication Message Board email users The "Message Board" is the **Select a Business Unit Settings** þ. area that may be edited. UW - Madison (UW - Madis **Message Board** verride<br>M Message Size W WISCONSIN Welcome to Shop@UW for UW-Madison. Please visit the following external web sites for additional information: Materials Distribution Services (MDS) raining for Shop@UW 15280 ch cters remaining **Message and Resource Settings** Override<br>□ □ Show message at<br>top Save

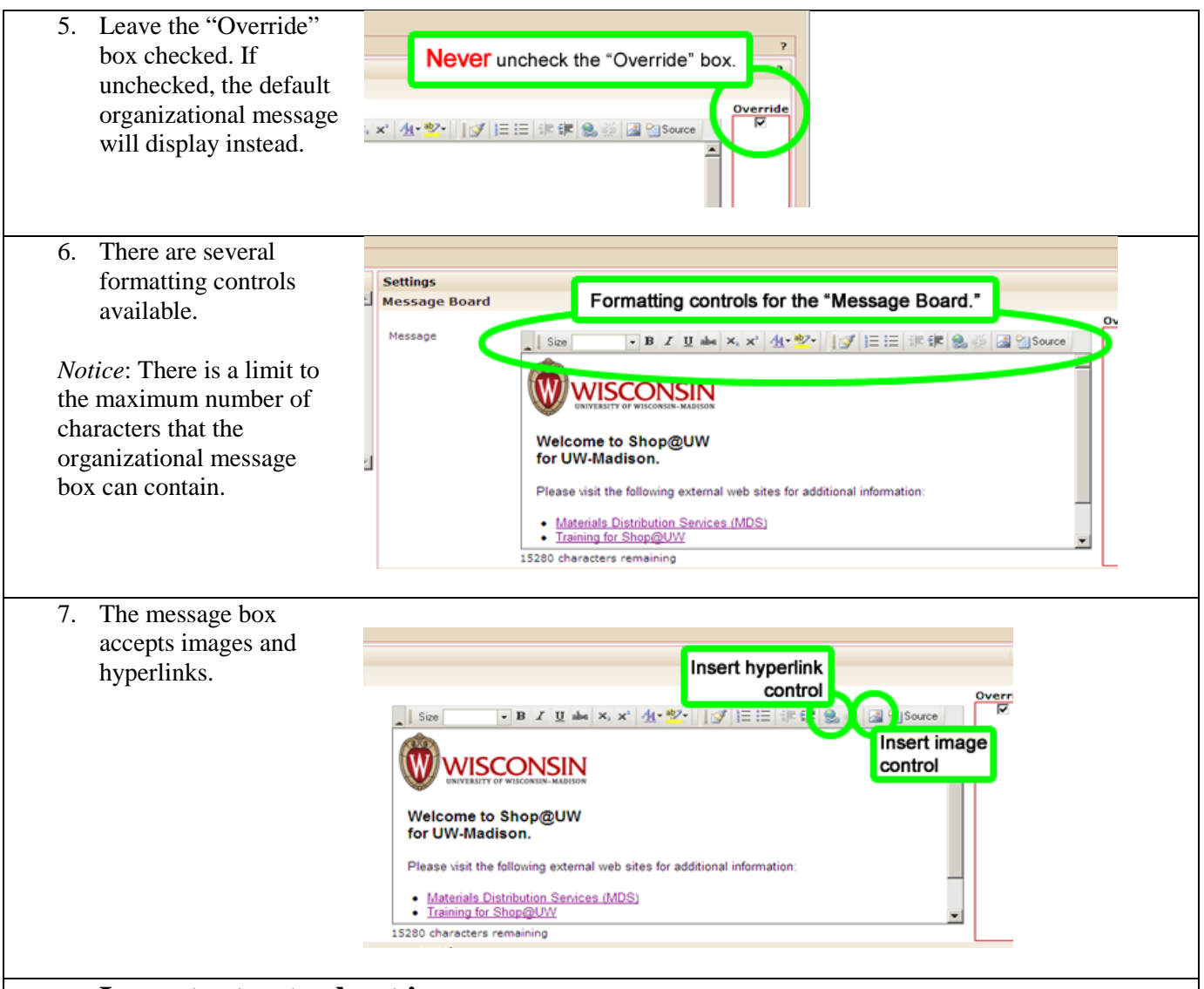

## 8. **Important note about images:**

Images in the Shop@UW system must be loaded into the image management area of Shop@UW by the system administrator before the BU administrator can add the image to their organizational message area. When the system administrator loads the image to the image management area of Shop@UW, the image properties contain the image URL that can be entered into the URL field in the image properties window after the "insert image" function is clicked. An image "URL" is actually a reference in the content management system. **Do not use URL's to images found on other web sites.** As a rule, the image URL will look like the example below:

https://solutions.sciquest.com/apps/Router/ImageStreamer?imageId=XXXXXX

(XXXXXX is replaced by the reference number assigned to the image after it is loaded into the image management area)

Image size is also an important property. The recommended size for images in the organizational message area is 50 pixels high by 115 pixels wide. If the image is not the recommended size before submitted to the Shop@UW system administrator for upload, the system admin will resize either the width or the height, while maintaining aspect ratio, to get the dimensions as close to the recommended size as possible.

9. When inserting an image, the Image Properties window presents a field for the URL.

e Board

Settin

Mess

Mess

**Image Properties** 

Image Info

Alternative Text

URL

- 10. Insert the URL obtained from the Shop@UW system administrator. *See information in Step 8.*
- 11. Always insert Alternative Text, text that describes what the image looks like.
- 12. It is not necessary to insert the Width and Height; the system will accept the default image dimensions.
- 13. Enter the number, "0," in the Border field.
- 14. Enter the desired pixels for HSpace and VSpace to add more space around the image.
- 15. Use the Align dropdown menu to place the image to the left, right, or center.
- 16. The font size, weight (bold), style (italics, underline, etc.), color, and highlighting may be formatted.
- 17. Apply numbered or bulleted lists to lines of text.

*Optional information about* 

using inline styles.

difficulty formatting the

please contact the system

[jdeutsch@bussvc.wisc.edu](mailto:jdeutsch@bussvc.wisc.edu) for

*message area:*

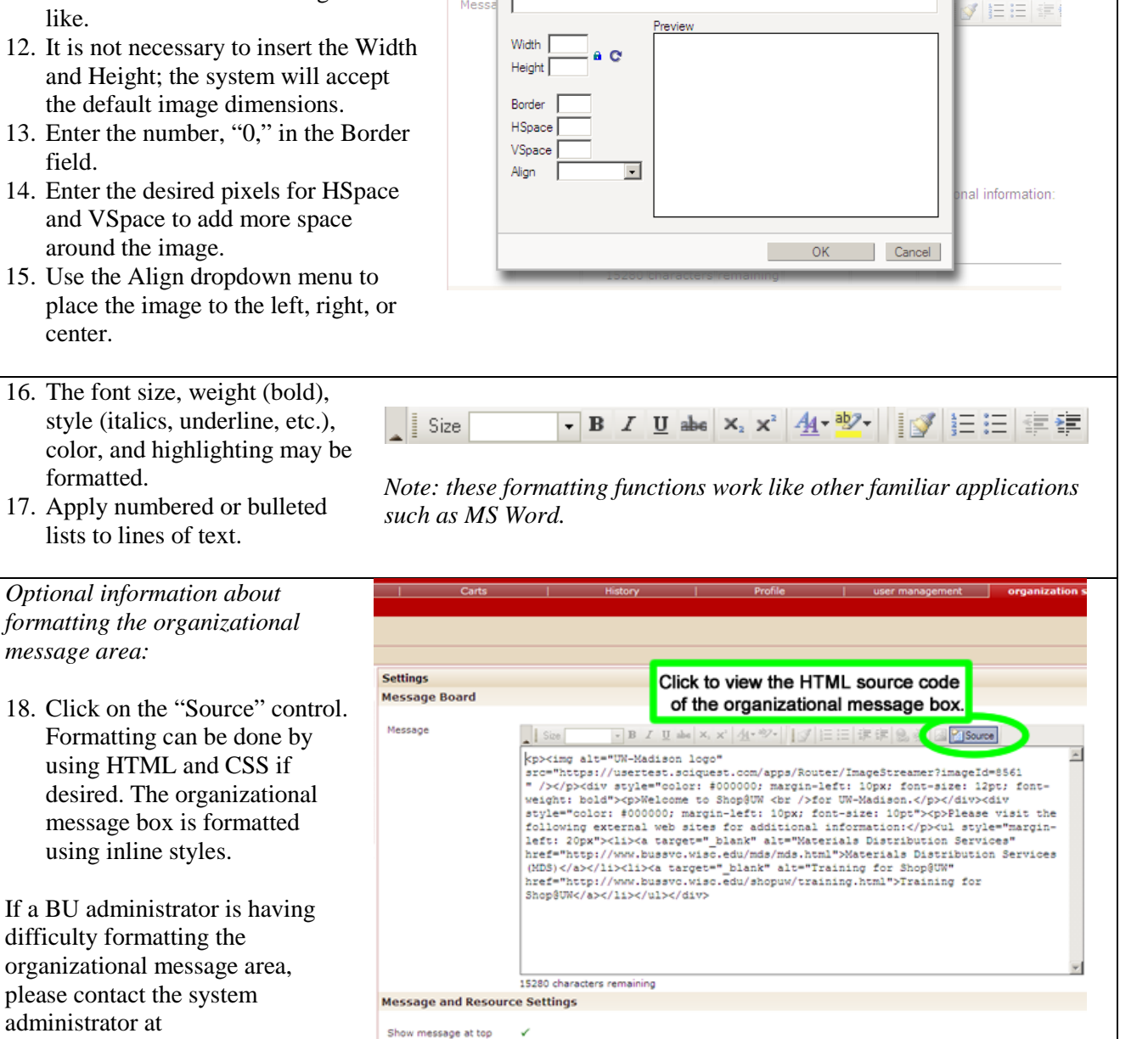

Save

## 19. *Helpful hint:*

administrator at

assistance.

Keep a copy of the organizational box content before editing. Copy and paste the contents into a MS Word document. The system administrator does not maintain a backup of the organizational message box text.

Search for Catalo

 $\times$ 

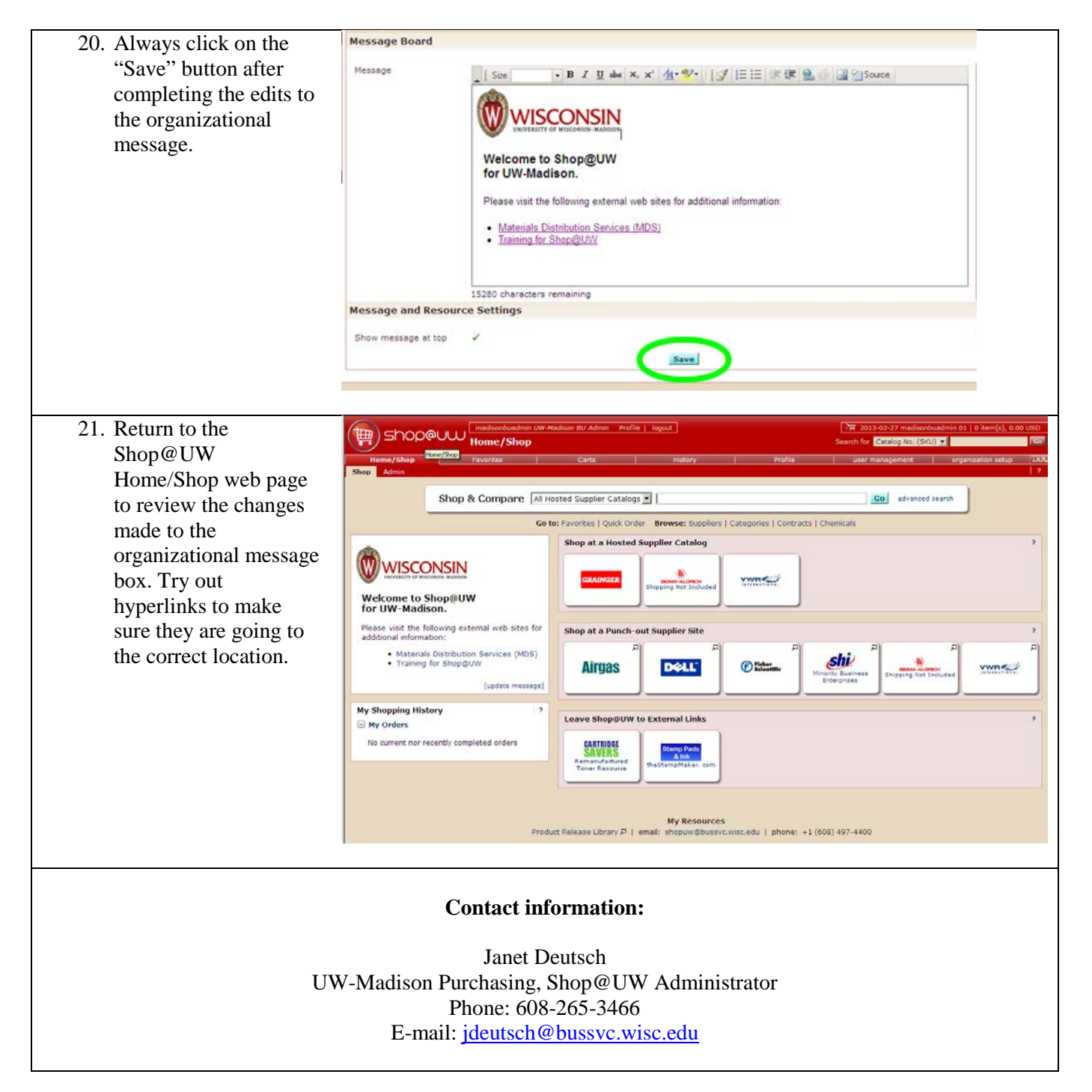